附件 1:

## 领导干部考核系统民主评议操作说明

## 方式一:电脑端

第一步、进入评议系统

打开电脑登录 [http://my.lzu.edu.cn/,](http://my.lzu.edu.cn/)输入邮箱、密码进 入个人工作台,点击右侧"领导干部考核"进入系统。

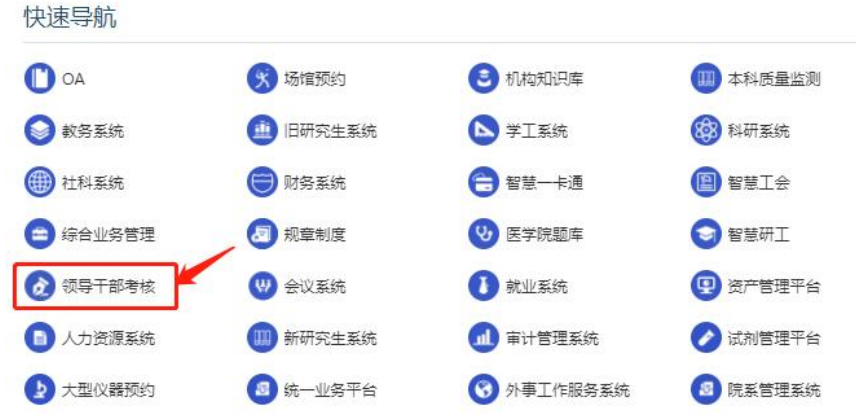

## 第二步、民主评议打分

请老师们点击左侧民主评议给领导班子和领导干部评议打 分。

1.完成领导班子评议打分

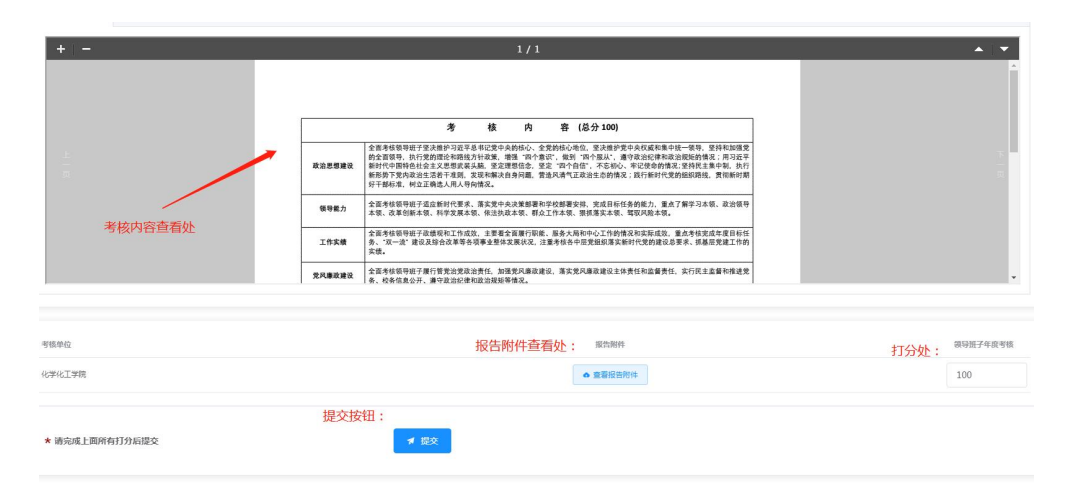

2.完成领导干部评议打分

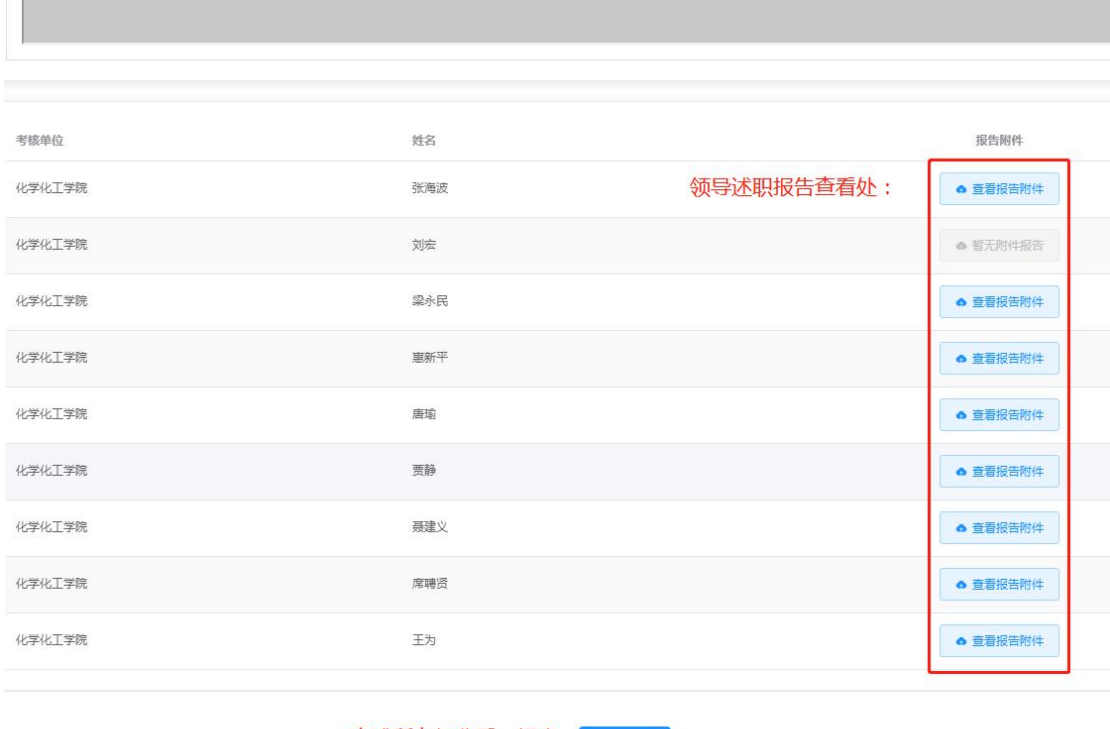

★ 请完成上面所有打分后提交

完成所有打分后,提交 ● 提交

## 方式二:手机端

第一步,在手机上打开兰州大学 APP,在首页点开党政考核

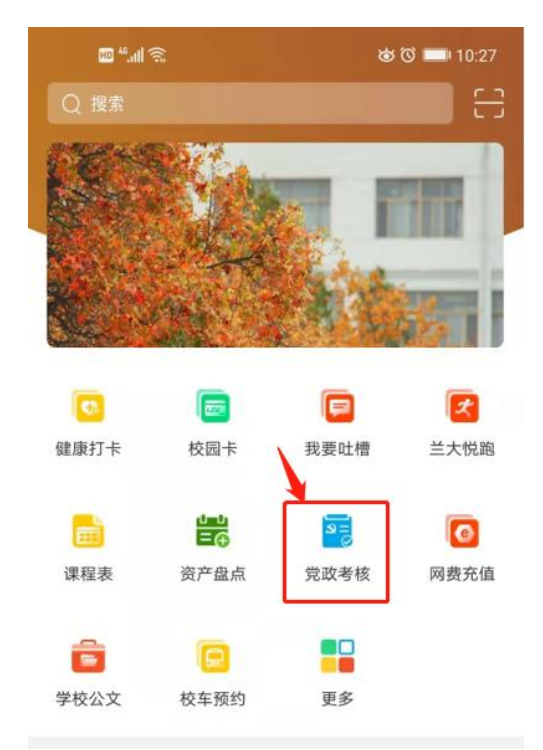

第二步,完成领导班子和干部评议

1.完成领导班子评议

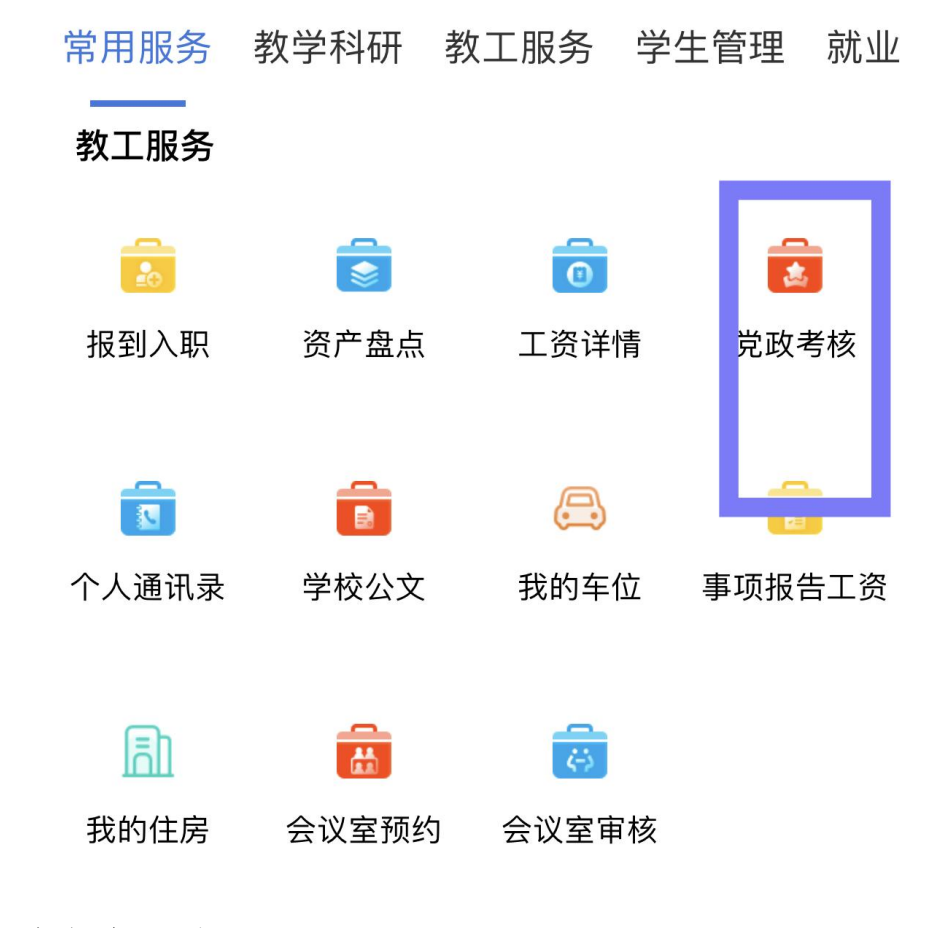

2. 完成领导干部评议

2023年度领导班子和领导干部...

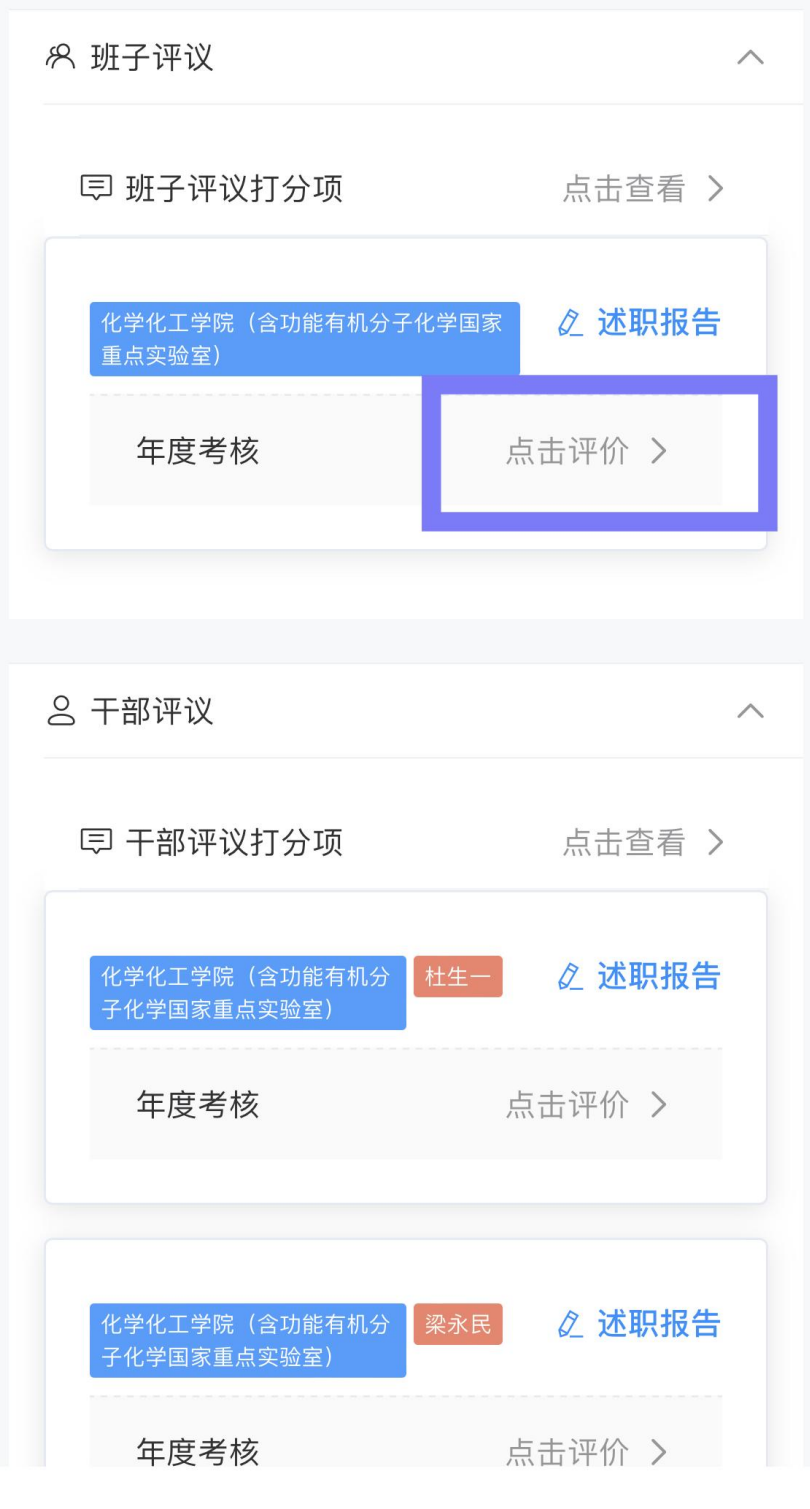